# Jabber訪客問題疑難排解指南

## 目錄

簡介 必要條件 需求 採用元件 拓撲 疑難排解指南 檢查統一通訊連結 Jabber訪客連結重新導向至Expressway網頁 未找到加速器 找不到連結 無法到達目的地 TURN分配失敗 不支援的瀏覽器 密碼重置 Jabber訪客:日誌記錄和日誌級別 Jabber Guest Web外掛日誌 **Windows** Mac OS 相關資訊

## 簡介

本文說明如何排除Cisco Jabber Guest的一些常見問題。

## 必要條件

## 需求

思科建議您瞭解以下**主**題 ·

- Cisco Expressway(Exp)C和E與8.2版或更高版本的組合
- 使用中繼NAT(TURN)/互動式連線建立(ICE)和作業階段啟始通訊協定(SIP)的遍歷
- 視訊通訊伺服器(VCS)-C和VCS-E

## 採用元件

本文中的資訊係根據以下軟體和硬體版本:

- 唯一支援的模型是(VCS)-C和VCS-E組合或Exp-C和Exp-E組合。
- Exp-E必須安裝TURN選項金鑰。
- Exp-C和Exp-E應正確設定必要的遍歷區域。
- expressway框的版本必須是x8.2或更高版本。
- Cisco Jabber訪客版本jg10.0\_10.0.2.75。
- 安裝了Jabber Guest外掛的網際網路客戶端。

## 拓撲

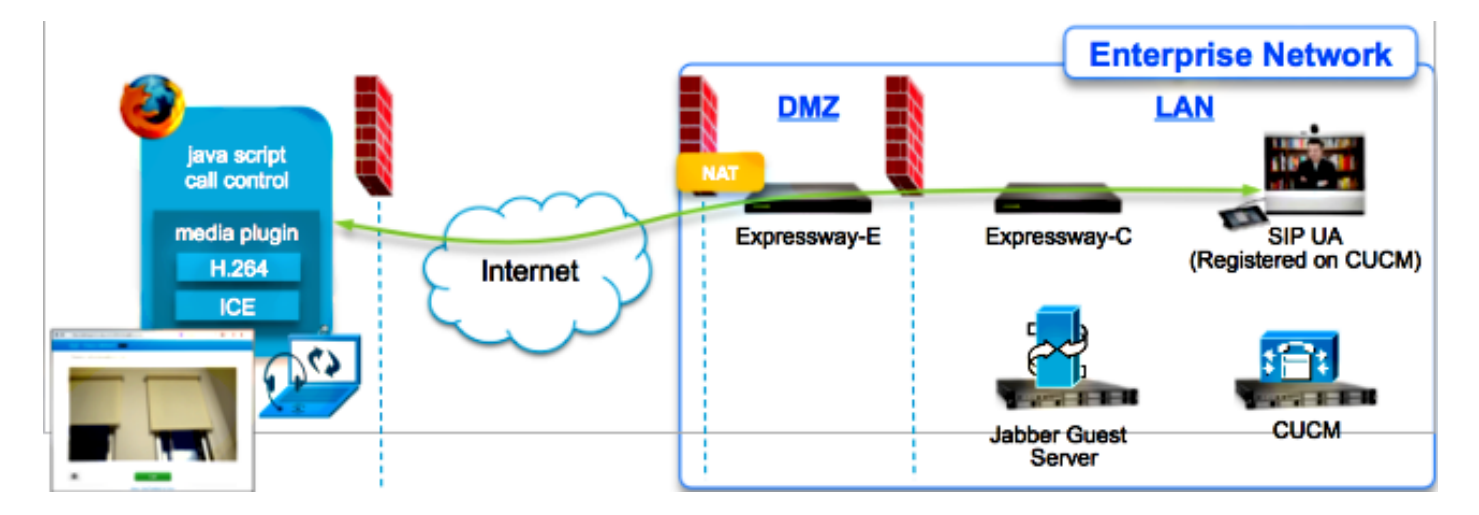

## 疑難排解指南

本節介紹遇到的常見問題。

## 檢查統一通訊連結

Jabber Guest在Expressway-E和Expressway-C之間使用HTTPS消息代理的統一通訊鏈路和安全外 殼(SSH)隧道。

• 可以從**狀態>統一通訊**檢查統一通訊鏈路狀態資訊。

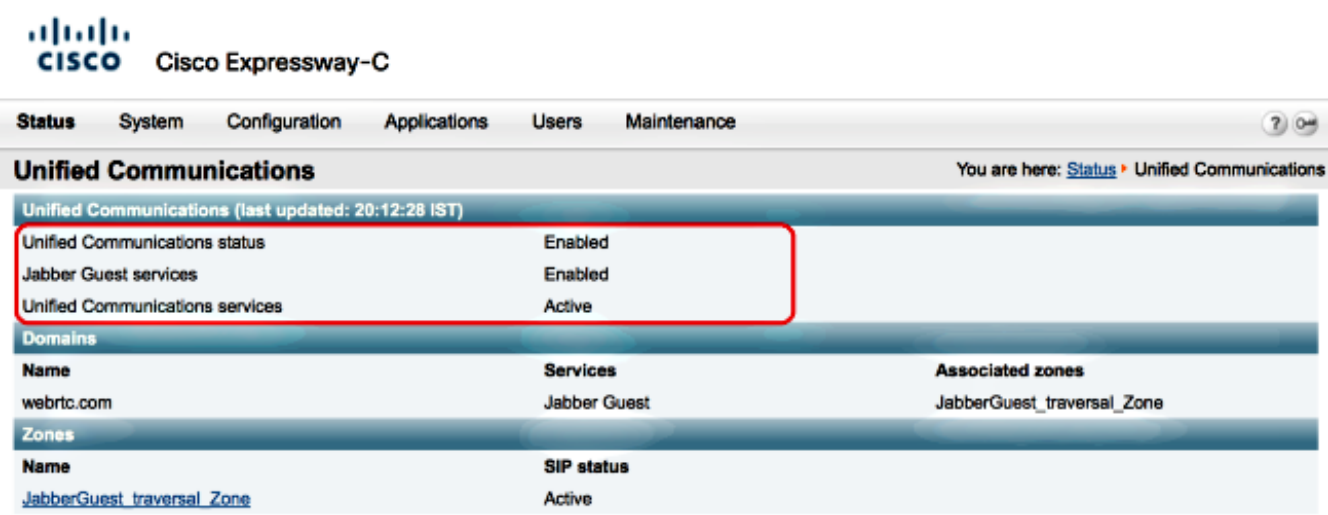

## • 可以從**狀態>統一通訊>統一通訊SSH隧道狀態**檢查統一通訊SSH隧道狀態資訊。

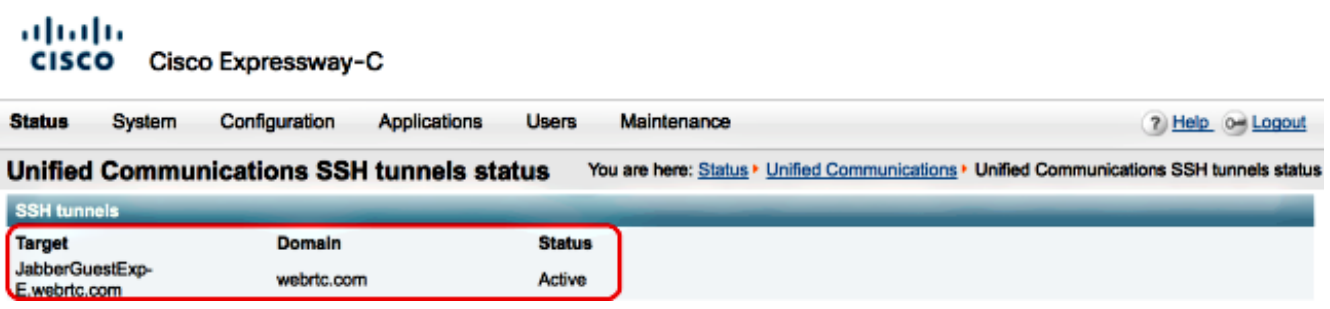

## Jabber訪客連結重新導向至Expressway網頁

有時,當您嘗試訪問Jabber Guest連結時,系統會將您重定向到Expressway網頁。

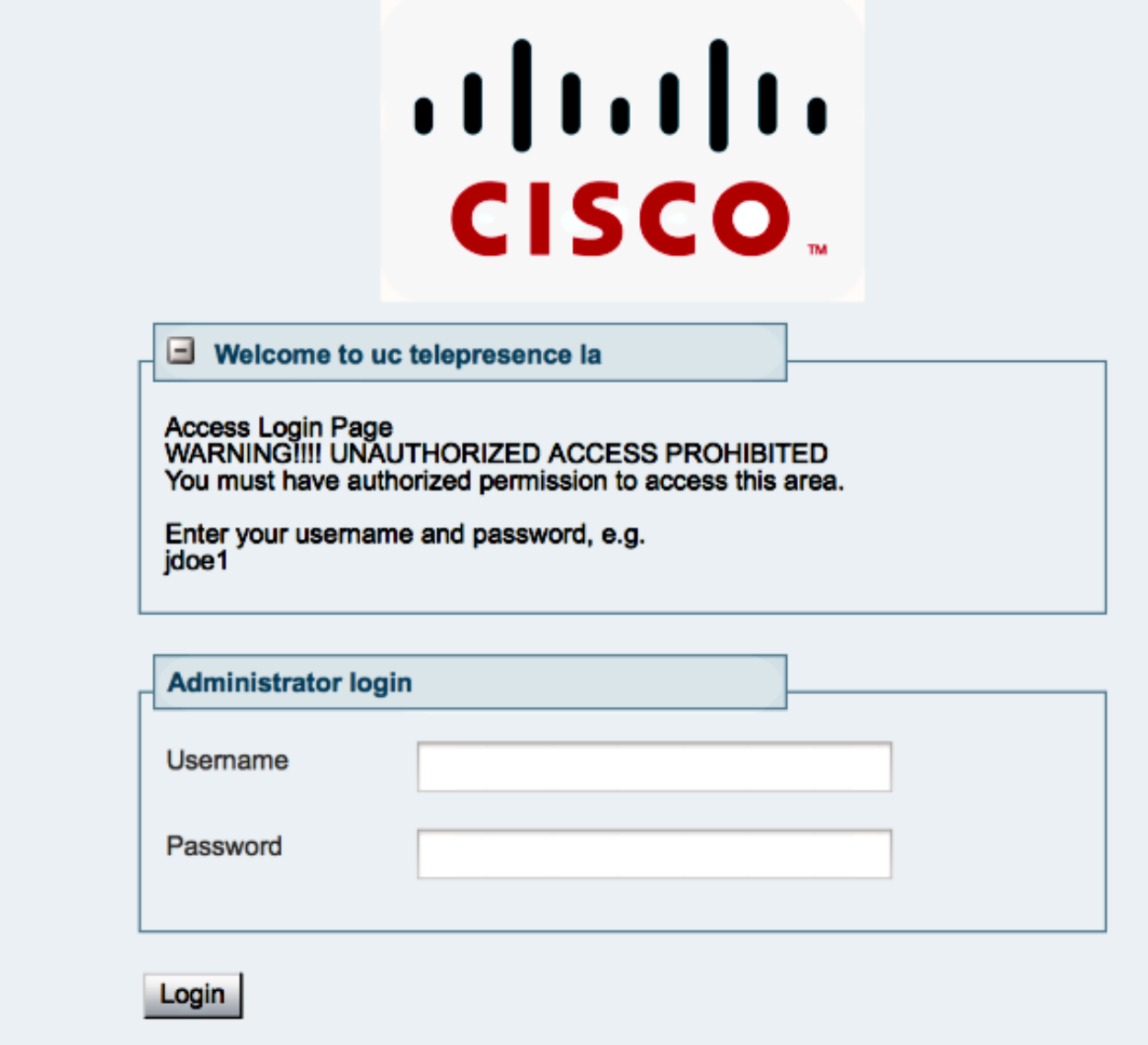

如果發生這種情況,請檢查以下專案:

- Expressway-E針對Jabber Guest進行了配置,並且Expressway-E和Expressway-C之間的統一 通訊穿越區域處於活動狀態。
- 防火牆或Web伺服器將來自公共Internet的請求轉換為443、9443,或來自公共Internet的請求 轉換為80、9880。

附註:如果Expressway-E在埠9880上收到請求,則會自動將請求重定向到9443。

測試此情況的一個好方法是明確定義連結中的連線埠9443,並嘗試從瀏覽器存取連結。

https://jabberguestexp-e.webrtc.com:9443/call/alok\_Ex90

 $\overline{a}$ 

如果仍然重定向到Expressway-E網頁,則埠9443將轉發到防火牆上的443。此組態不正確;埠 443應轉發到埠9443。

## 未找到加速器

有時您載入Jabber Guest連結並收到以下錯誤消息:

## **Not Found on Accelerator**

Description: Your request on host "10.106.93.165" was not found. Check the location and try again.

如果發生這種情況,請檢查以下專案:

- 如果您使用的連結不包含域名並改用IP地址,請將連結更改為使用完全限定域名(FQDN)。導航 到設定>連結,並將「用於連結的域」更改為FQDN。
- 如果Jabber Guest連結是FQDN格式,請確保為Jabber Guest服務配置關聯的域並關聯Jabber Guest伺服器。

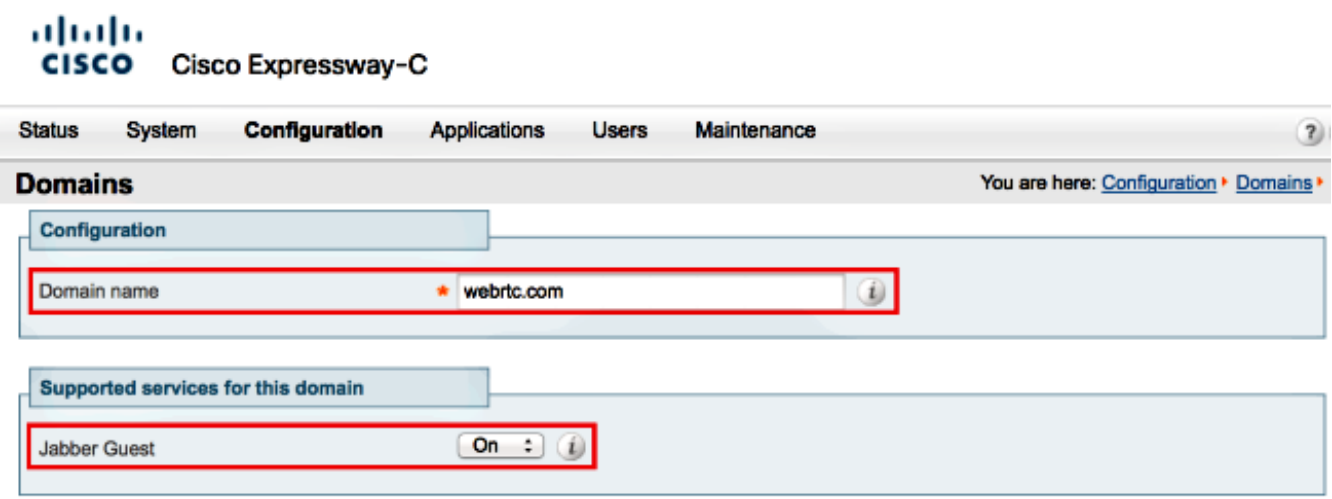

- 檢驗Expressway-E和Expressway-C之間的SSH隧道是否處於活動狀態。
- 驗證Expressway-E和Expressway-C上的統一通訊狀態是否處於活動狀態。

## 找不到連結

有時您載入Jabber Guest連結並收到以下錯誤消息:

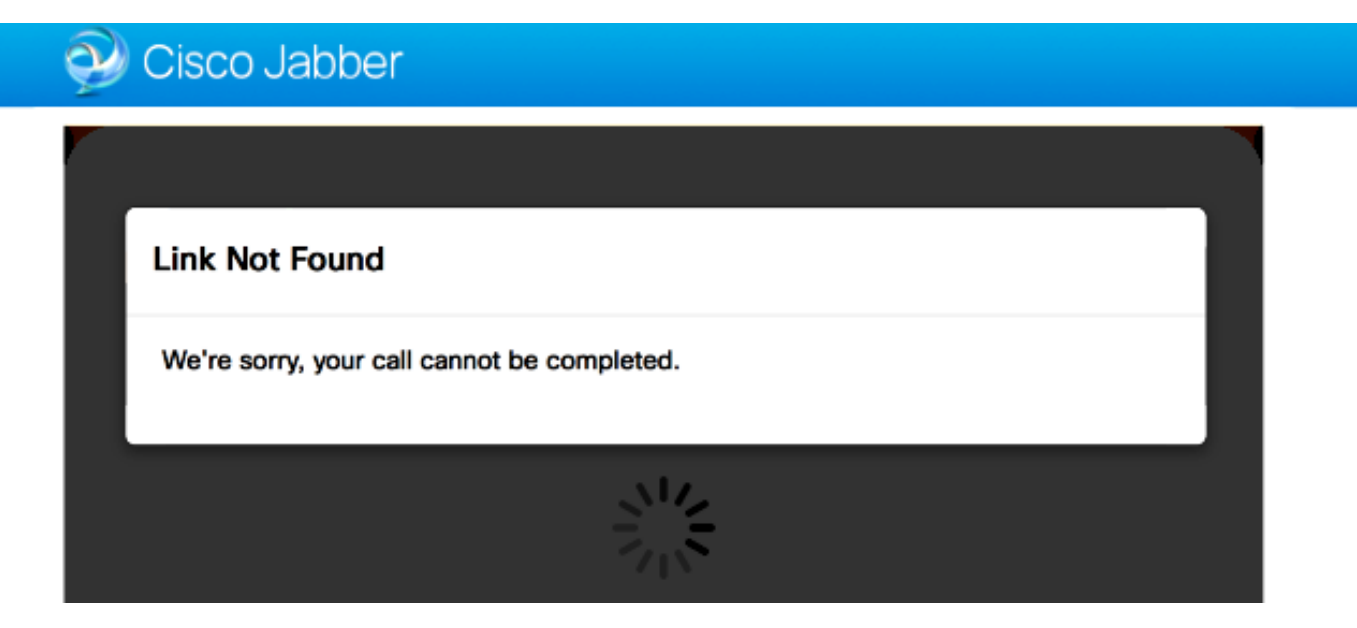

如果發生這種情況,請檢查以下專案:

- 請求的URL連結處於非活動狀態(導航到**連結>選擇鏈**接)。 驗證它是否顯示為活動狀態。
- URL包含錯誤的呼叫URL或配置的URL未啟用 ( 或已過期 ) 。

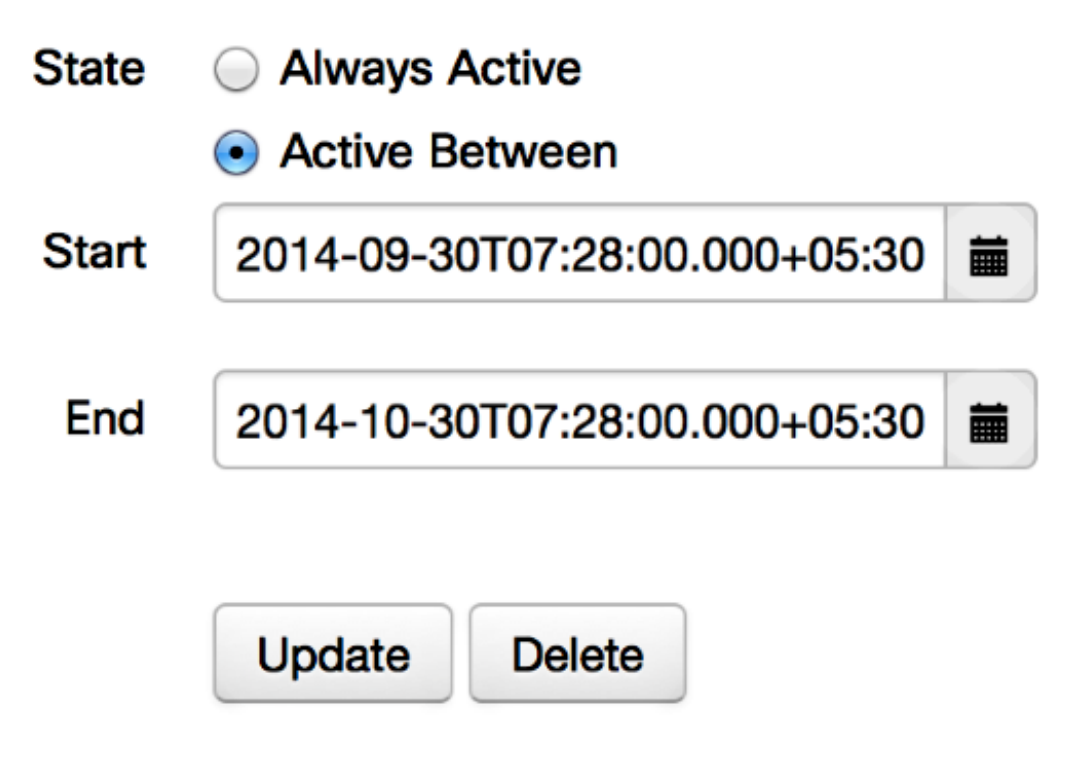

## 無法到達目的地

有時您載入Jabber Guest連結並收到以下錯誤消息:

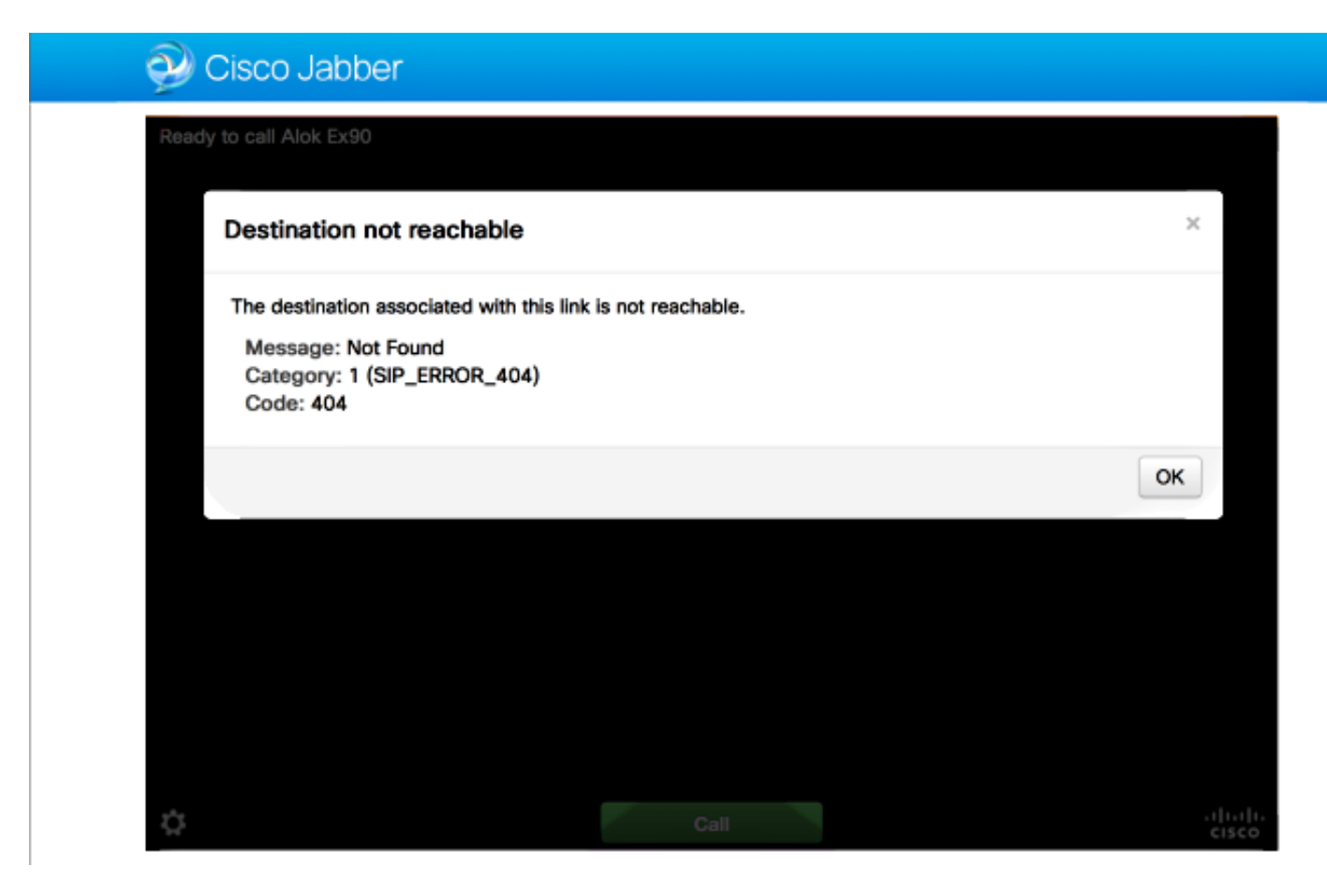

#### 晶片記錄顯示:

2014-10-03 16:03:55,756 INFO[0xa0f021a8] [webc] [.Log(1236)] - Method call: MediaPlugin.hangup 2014-10-03 16:03:55,756 INFO[0xa0f021a8] [chip] [.AutoLog(7)] - Method entered: chipAPI::hangupAsync 2014-10-03 16:03:55,756 INFO[0xa0f021a8] [chip] [.AutoLog(7)] - Method entered: CVideoAPI::HangupAsync 2014-10-03 16:03:55,756 INFO[0xa0f021a8] [chip] [.~AutoLog(11)] - Method exited: CVideoAPI::HangupAsync 2014-10-03 16:03:55,756 INFO[0xa0f021a8] [chip] [.~AutoLog(11)] - Method exited: chipAPI::hangupAsync 2014-10-03 16:03:55,756 INFO[0xb0629000] [chip] [.Hangup(796)] - Method entered 2014-10-03 16:03:55,756 INFO[0xb0629000] [chip] [.Hangup(808)] - Nothing to hangup. no-op 2014-10-03 16:03:55,756 INFO[0xb0629000] [chip] [.Hangup(796)] - Method exited 2014-10-03 16:03:55,757 INFO[0xb0629000] [chip] [.AutoLog(7)] - Method entered: chipAPI::Callback\_Void 2014-10-03 16:03:55,757 INFO[0xb0629000] [chip] [.FindJSObjectPtrValueGivenKey(97)] - Failed To find key-Successcb or the value wasn't a JSObjectPtr 2014-10-03 16:03:55,757 INFO[0xb0629000] [chip] [.~AutoLog(11)] - Method exited: chipAPI::Callback\_Void

- Cisco Unified Communications Manager(CUCM)/VCS-Control的鄰居區域應處於活動狀態。
- 應在用於Jabber Guest部署的Exp-C/VCS-C上配置正確的搜尋規則,以便其可以將呼叫路由到 CUCM或VCS-Control。
- 終端應該在CUCM/VCS-Control上使用正確的URI/擴展進行註冊,該擴展與Jabber Guest伺服 器上的連結上目標下定義的擴展相匹配。

### TURN分配失敗

有時您載入Jabber Guest連結並收到以下錯誤消息:

如果發生這種情況, 請檢查以下專案:

- UDP埠3478未被阻止。必須允許這些埠從公共Internet入站到Expressway。
- UDP埠3478是Expressway-E上的預設埠。埠可以更改或者可以使用一系列埠。為了確認應該 使用哪個埠,請檢查Expressway-E TURN配置。
- 必須在本地資料庫下定義TURN配置期間使用的身份驗證領域,或者根據部署使用委派憑據檢 查。確保TURN伺服器配置正確並且在Exp-E/VCS-Exp伺服器上顯示為活動狀態。
- Jabber訪客伺服器上的Expressway-E TURN伺服器(IP地址或DNS名稱)欄位和TURN埠欄位 (「設定」>「呼叫控制和媒體」)配置不正確。

如果在Jabber Guest配置中定義了錯誤的TURN伺服器地址,則Web客戶端電腦會向該伺服器 傳送TURN分配請求,並最終超時。

#### 晶片記錄顯示:

2014-10-03 16:30:29,549 DEBUG [0xb06ab000] [pme] [.<ctxt:ICE,thread:-1335185408>(0)] - <TURNCLIENT:00> IN <-- AllocateReq (state Idle)

2014-10-03 16:30:29,549 DEBUG [0xb06ab000] [pme] [.<ctxt:ICE,thread:-1335185408>(0)] - <TURNCLIENT:00> 7d..16 OUT-->STUN: AllocateRequest sockh=10 Len=52 to 10.106.93.169:3478

2014-10-03 16:30:29,550 DEBUG [0xb06ab000] [pme] [.<ctxt:ICE,thread:-1335185408>(0)] -

2014-10-03 16:30:29,649 DEBUG [0xb06ab000] [pme] [.<ctxt:ICE,thread:-1335185408>(0)] - <TURNCLIENT:00> IN <-- TimerRetransmit (state WaitAllocRespNotAut) 2014-10-03 16:30:29,649 DEBUG [0xb06ab000] [pme] [.<ctxt:ICE,thread:-1335185408>(0)] - <TURNCLIENT:00> 7d..16 Retransmit initial allocateReq Retry: 1 2014-10-03 16:30:29,748 DEBUG [0xb06ab000] [pme] [.<ctxt:ICE,thread:-1335185408>(0)] - <TURNCLIENT:00> IN <-- TimerRetransmit (state WaitAllocRespNotAut) 2014-10-03 16:30:29,748 DEBUG [0xb06ab000] [pme] [.<ctxt:ICE,thread:-1335185408>(0)] - <TURNCLIENT:00> 7d..16 . . . 2014-10-03 16:30:37,506 DEBUG [0xb06ab000] [pme] [.<ctxt:ICE,thread:-1335185408>(0)] - <TURNCLIENT:00> IN <-- TimerRetransmit (state WaitAllocRespNotAut) 2014-10-03 16:30:37,506 DEBUG [0xb06ab000] [pme] [.<ctxt:ICE,thread:-1335185408>(0)] - <TURNCLIENT:00> 7d..16 Retransmit initial allocateReq Retry: 9 2014-10-03 16:30:39,099 DEBUG [0xb06ab000] [pme] [.<ctxt:ICE,thread:-1335185408>(0)] - <TURNCLIENT:00> IN <-- TimerRetransmit (state WaitAllocRespNotAut) 2014-10-03 16:30:39,100 DEBUG [0xb06ab000] [pme] [. 2014-10-03 16:30:39,100 DEBUG [0xb06ab000] [pme] [. 2014-10-03 16:30:39,100 DEBUG [0xb06ab000] [pme] [.

2014-10-03 16:30:39,100 DEBUG [0xb06ab000] [pme] [.

<TURNCLIENT:00> State (Idle -> WaitAllocRespNotAut)

2014-10-03 16:30:39,100 DEBUG [0xb06ab000] [pme] [.

2014-10-03 16:30:39,109 INFO[0xa0f021a8] [webc] [.Log(1236)] - InitializeIceMachineAsync failed: ERROR\_UNABLE\_TO\_CONTACT\_TURN\_SERVER

• Jabber訪客伺服器上的域名(Cisco Expressway-C下的**Settings > Call Control and Media**)不是 Cisco Expressway-C上配置的域名,或者沒有為Cisco Jabber訪客服務進行配置。

晶片記錄顯示:

2014-10-03 16:44:17,187 DEBUG [0xb06ab000] [pme] [.

2014-10-03 16:44:17,187 DEBUG [0xb06ab000] [pme] [.

2014-10-03 16:44:17,237 DEBUG [0xb06ab000] [pme] [.

2014-10-03 16:44:17,237 DEBUG [0xb06ab000] [pme] [.

2014-10-03 16:44:17,285 DEBUG [0xb06ab000] [pme] [.

2014-10-03 16:44:17,285 DEBUG [0xb06ab000] [pme] [.

2014-10-03 16:44:17,285 DEBUG [0xb06ab000] [pme] [.

2014-10-03 16:44:17,285 DEBUG [0xb06ab000] [pme] [.

2014-10-03 16:44:17,290 INFO[0xa0f021a8] [webc] [.Log(1236)] - InitializeIceMachineAsync failed: ERROR\_UNABLE\_TO\_CONTACT\_TURN\_SERVER

#### Exp-E日誌顯示:

Message Header: (type=AllocateRequest(0x0003), length=188, id=15:99:aa:ab:00:01:00: 00:76:f8:cc:ce, cookie=21:12:a4:42)

#### **Username: JC:edge.com:93e3f6cc-5854-4fb4-a6e9-88c322361c23**

 MessageIntegrity: (offset=176, hash=e7:f4:f5:15:e7:8c:b2:89:ec:08:be:48:a3:51:cc: 61:47:dc:c6:09)

SoftwareName: cpve

Nonce: 0aea2513a55a1c674efeb8a7bcc67ce8d48ae368245cb7090dd7c6b16aac

Realm: TurnAdmin

RequestedTransport: udp(17)

EvenPort: Reserve next=true

turn allocation請求隨在Jabber Guest上配置的domain.com一起提供。但是在這種情況下, 在 Exp-C上配置的域是webrtc.com。因此,Exp-E永遠不會對請求進行身份驗證。

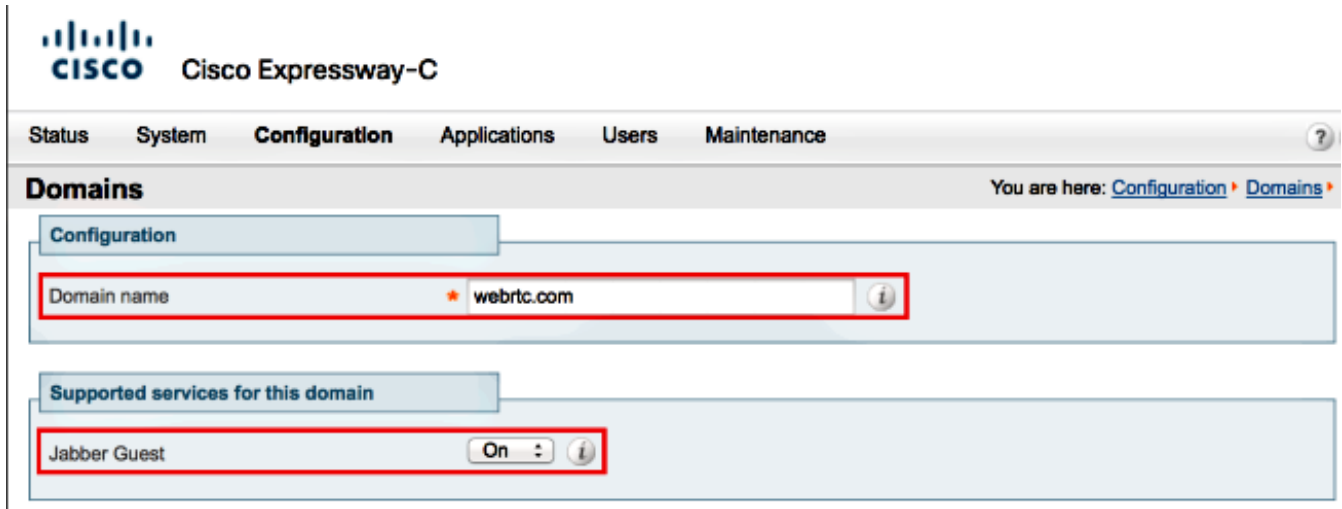

## 不支援的瀏覽器

有時您會載入Jabber Guest連結並收到錯誤消息: "不支援的瀏覽器"

描述:很抱歉,不支援您使用的瀏覽器。

要訪問Jabber Guest,請確保您的系統滿足這些要求。

支援Microsoft Windows

- Microsoft Windows Vista或更高版本
- Mozilla Firefox版本10或更高版本
- Google Chrome版本18或更高版本
- Microsoft Internet Explorer版本8或更高版本(僅限32位)

支援Mac OS X

- Mac OS X版本10.7或更高版本
- Apple Safari版本5或更高版本
- Mozilla Firefox版本10或更高版本
- Google Chrome版本18或更高版本

### 密碼重置

有時您必須重置根密碼。有關詳細資訊,請參閱[重置Cisco Jabber Guest的根密碼](/content/en/us/support/docs/unified-communications/jabber-guest/118449-probsol-jabber-00.html)。該過程類似於 使用單使用者模式重置Linux系統的密碼。

若要重設管理員密碼,請完成以下步驟:

- 以root身份登入Jabber Guest伺服器。
- 將目錄更改為/opt/cisco/webcommon/scripts:

**cd /opt/cisco/webcommon/scripts**

• 輸入以下命令:

• 密碼被重置為其預設值jabbercserver。

## Jabber訪客:日誌記錄和日誌級別

### Jabber Guest Web外掛日誌

要使用Jabber Guest,必須在PC或Mac上安裝Web外掛。

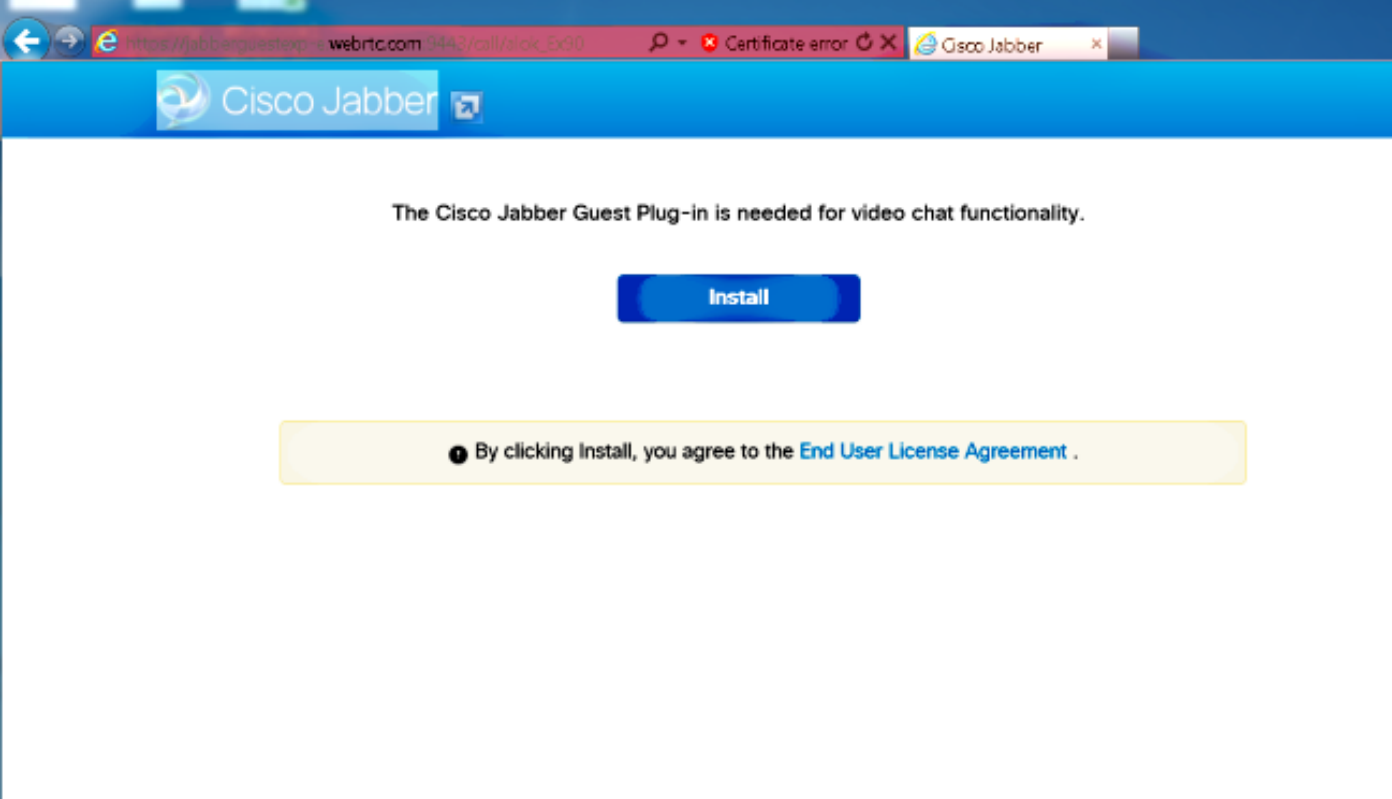

此Web外掛會寫入日誌檔案,該檔案可配置為不同的日誌記錄級別,可能在故障排除中很有用。

#### **Windows**

- Jabber Guest外掛寫入**chip.log文**件。對於Windows PC,可以在以下位置找到 chip.log:%HOMEPATH%\Appdata\LocalLow\Cisco\chip.log。
- 為了更改日誌記錄級別,您可以修改日誌配置檔案。此配置檔案位於 :C:\Users\<username>\AppData\Roaming\Cisco\chip\1.0.6.10\config\log4cxx.config。
- 如果外掛崩潰,將建立名為chip.dmp的轉儲檔案。此檔案位於
	- :%HOMEPATH%\Appdata\LocalLow\Cisco\chip。

附註:%HOMEPATH%通常採用C:\Users\username的形式。

### Mac OS

- 對於Mac OS,chip.log位於:~/Library/"Internet Plug-Ins"/"Cisco Jabber Guest Plugin.10.0.2.17.plugin"/Contents/Frameworks/Logs。
- 為了更改日誌記錄級別,您可以修改日誌配置檔案。此配置檔案位於:~/Library/Internet Plug-Ins/Cisco Jabber Guest Plug-

### in.10.0.2.17.plugin/Contents/Frameworks/config/log4cxx.config。

如果外掛崩潰,則會建立名為chip.dmp的轉儲檔案。目前,此檔案僅建立於Microsoft Windows上的 外掛崩潰。如果系統要求您傳送chip.dmp檔案,請依照以下程式操作。

導航到%HOMEPATH%\Appdata\LocalLow\Cisco\chip。

## 相關資訊

- [Jabber訪客組態](/content/en/us/td/docs/voice_ip_comm/jabber/Guest/10_0/icg/JABC_BK_J0FC634A_00_jabberc-installation-and-configuration-guide/JABC_BK_J0FC634A_00_jabberc-installation-and-configuration-guide_chapter_010.html)
- [通過Cisco VCS的統一通訊移動和遠端訪問](/content/dam/en/us/td/docs/voice_ip_comm/expressway/config_guide/X8-1/Mobile-Remote-Access-via-Expressway-Deployment-Guide-X8-1-1.pdf)
- Cisco TelePresence視訊通訊伺服器基本組態 (使用Expressway進行控制)
- [技術支援與文件 Cisco Systems](//www.cisco.com/cisco/web/support/index.html?referring_site=bodynav)